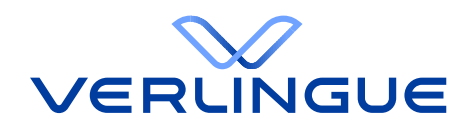

# Client Portal User Manual

**For Employees**

**20. Januar 2023**

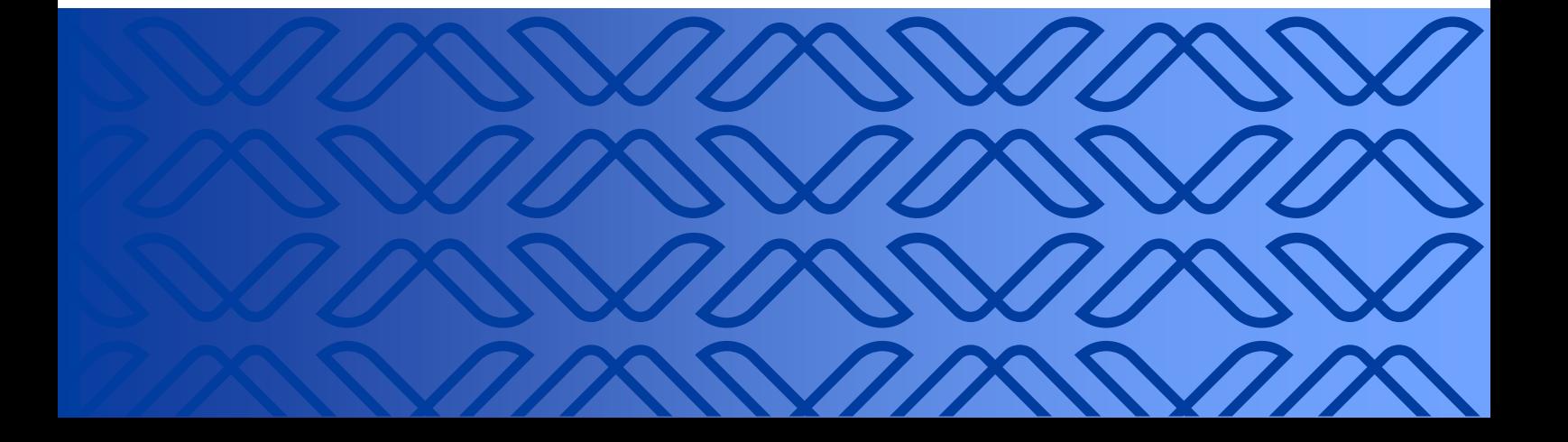

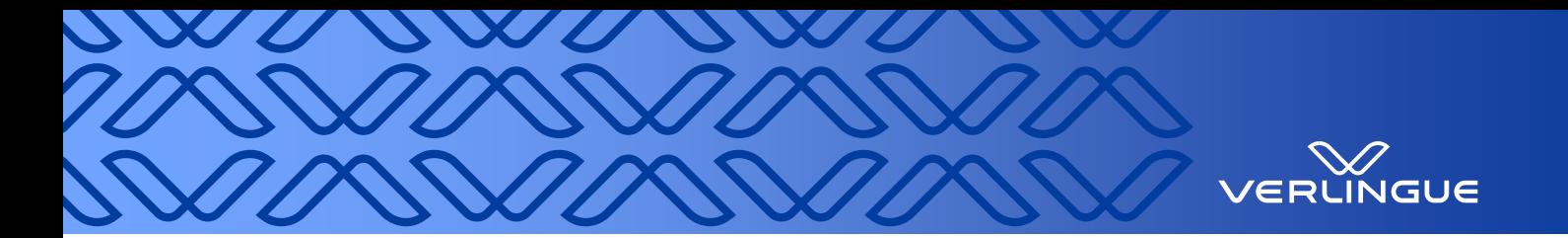

# **Contents**

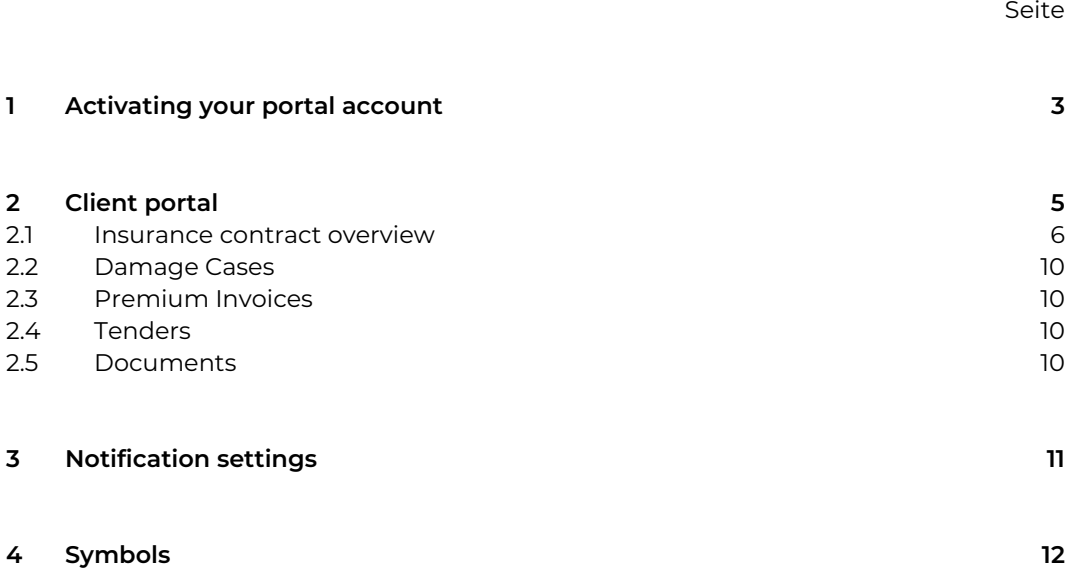

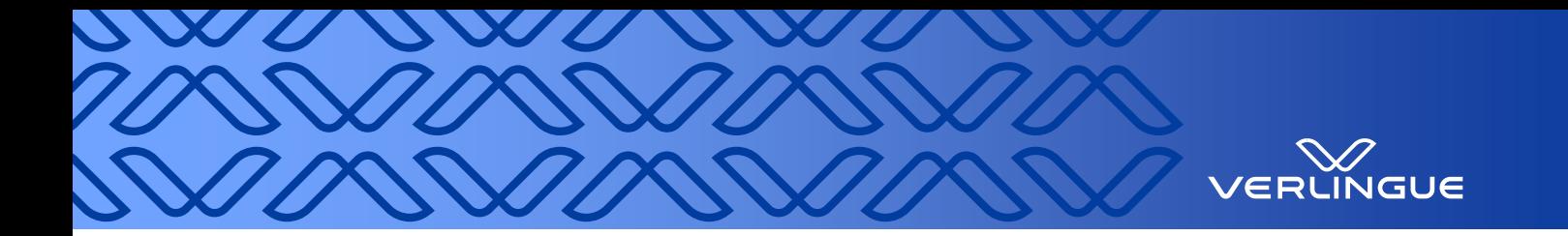

# <span id="page-2-0"></span>**1 Activating your portal account**

You will be registered by your company's user manager and will receive an email with a link and a temporary password to activate your portal account.

Once you open the link you will be redirected to the page where you can activate your account.

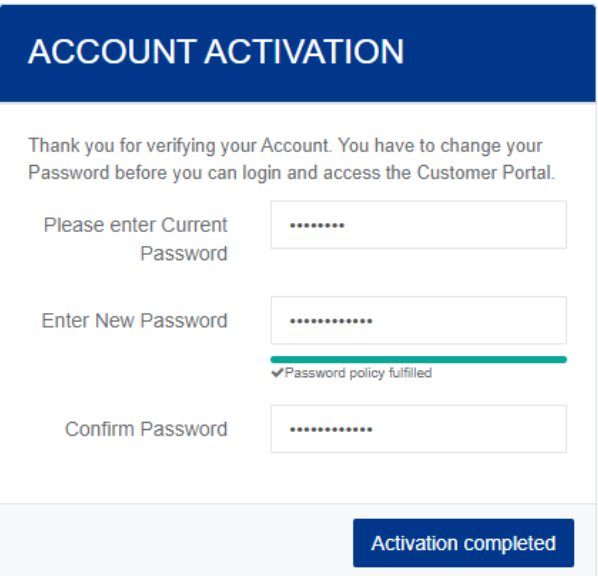

- Enter the temporary password that you received by email.
- Enter a new and secure password that you would like to use to log in.
- The password must contain at least eight characters,
- must contain at least one uppercase letter,
- as well as at least one digit and
- at least one symbol or special character.
- The following symbols are accepted: !@#\\\$%\*()\_+^&}{:;?.
- Complete activation.

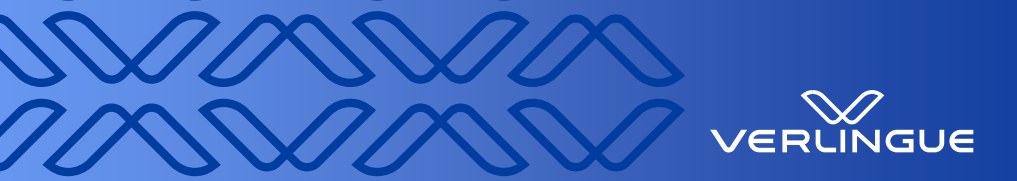

## **ACCOUNT ACTIVATION**

Your password has been succesfully saved and your account has been activated. You can now login on the next page with your new password.

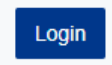

# **LOGIN**

Please enter your Username and Password and click on Login

Username

Dani-Portaltestaccount

Password

..............

Remain logged in

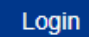

Have you forgotten your Password?

Click on "Login".

Log in with your username and password.

Username = registered email address.

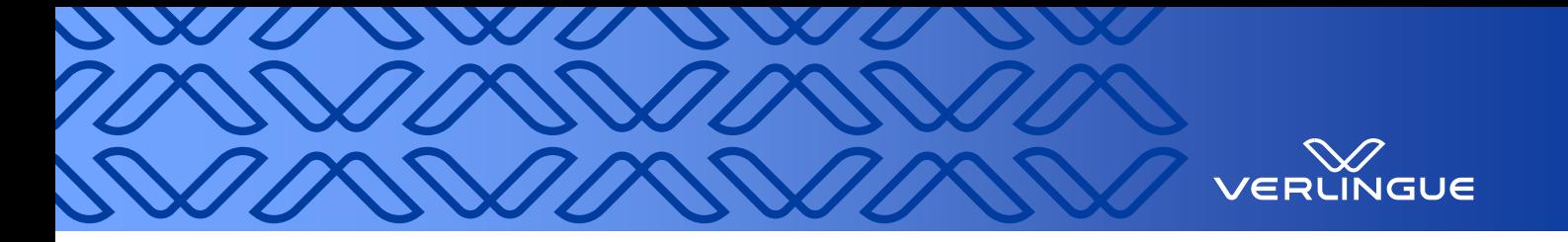

# <span id="page-4-0"></span>**2 Client portal**

Direct link to portal:<https://portal.verlingue.ch/>

We recommend that you use the Microsoft Edge, Google Chrome or Mozilla Firefox browsers to ensure seamless access to our client portal.

Welcome to our client portal.

The "Home" page contains the three areas Benachrichtigungen, Kontakt und Aktionen (Notifications, Contact and Actions). In the Notifications area you can see your most recent unread messages and access them directly from here. In the Contact area in the middle you will find your broker's contact details. In the Aktionen (Actions) area you can enter a message for your advisor, submit a request or enter a claim directly from the home page.

On the left-hand side you have additional navigation with various selection options.

You can also access your portal messages (inbox for all messages) and your profile (notification settings, etc.) in the top right-hand corner.

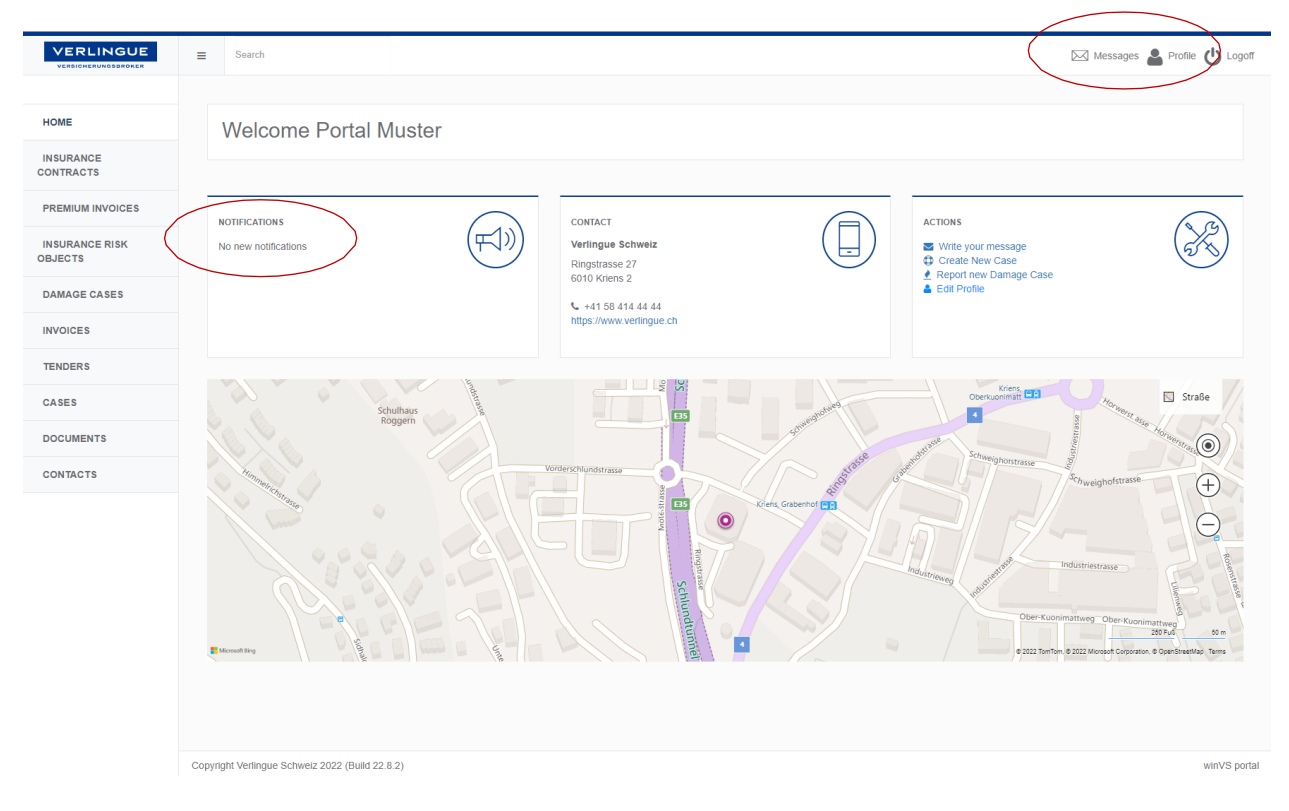

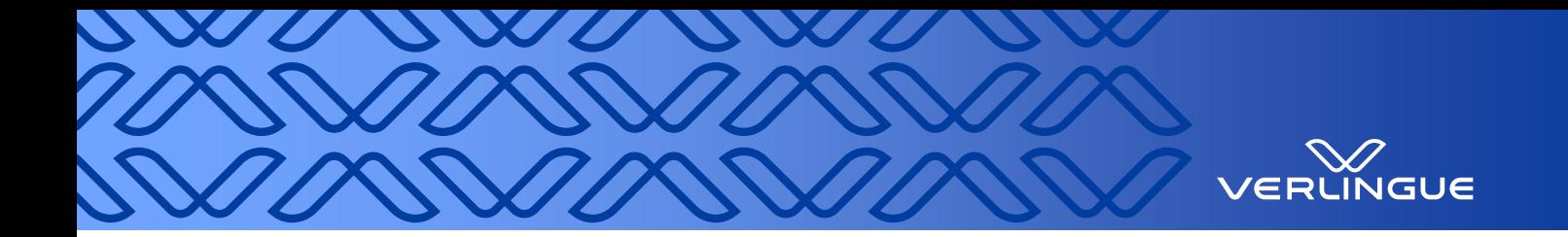

## <span id="page-5-0"></span>**2.1 Insurance contract overview**

In this area you can see all insurance contracts at a glance. The quick search function helps you quickly find the desired policy. You can quickly and easily filter the values by clicking on a column header. For more detailed information on a policy, click on the desired row.

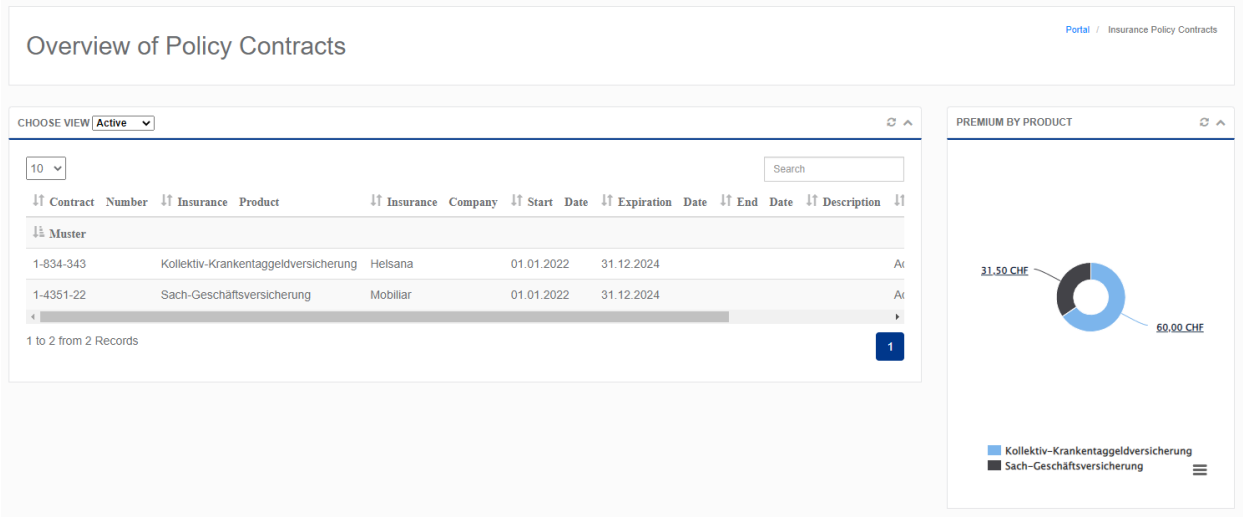

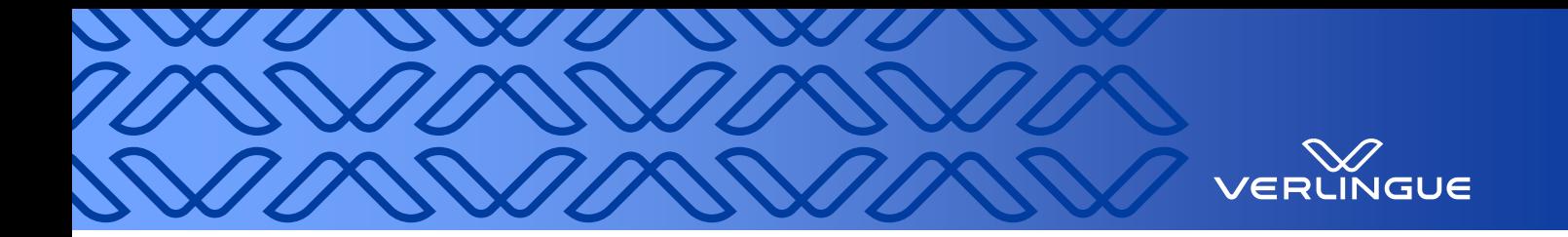

As soon as you have clicked on a policy, the view shown below opens. In the overview you can see policy details and below that the corresponding areas for the opened policy.

Clicking on a title opens the detailed view.

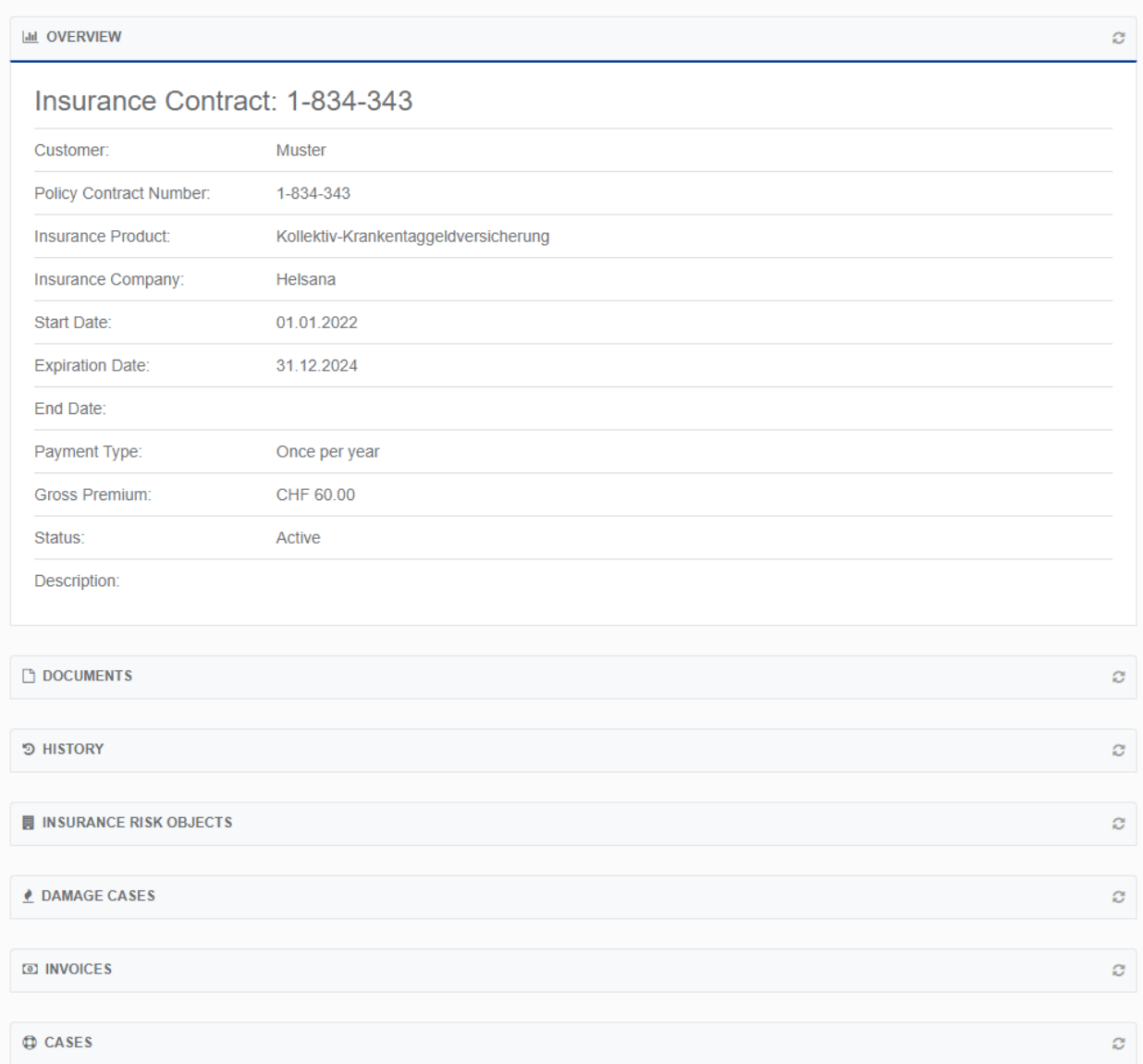

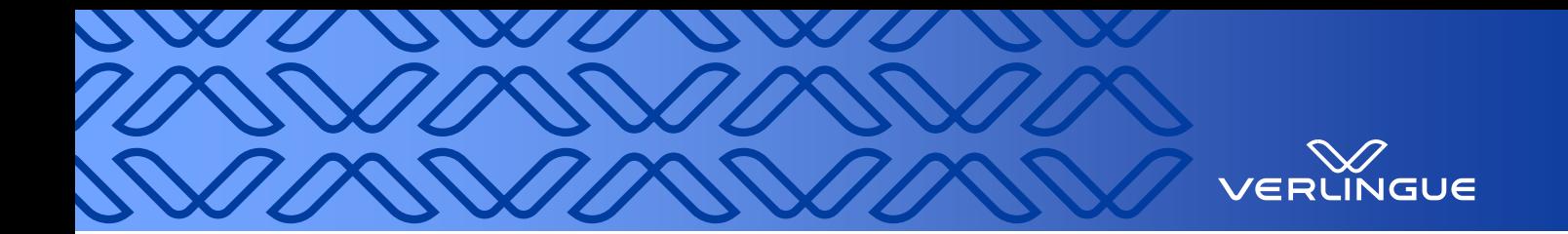

#### **2.1.1 Documents**

Here you will find all the documents that belong to the selected policy.

- **•** Newly received documents are displayed with a number (according to the number of newly shared documents) next to the name of the area. This number disappears as soon as you have opened the document.
- A document can be opened by clicking on the link or on the **button**.

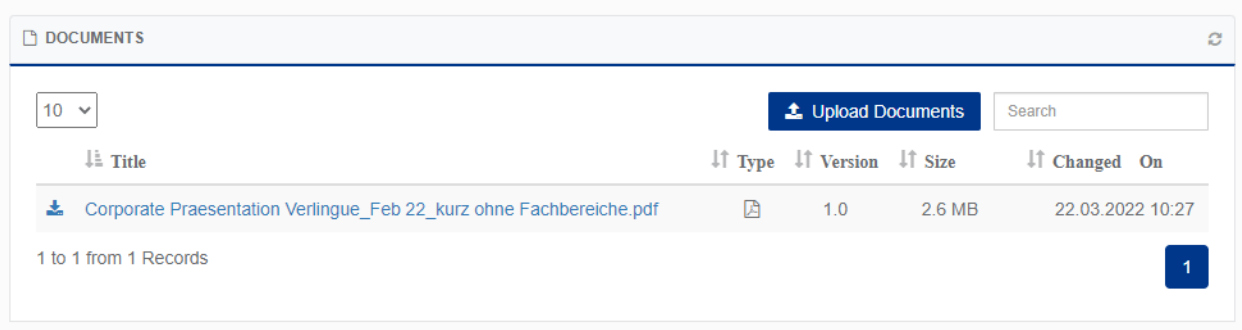

With "Upload documents" new documents can be uploaded, which are then available to the advisor.

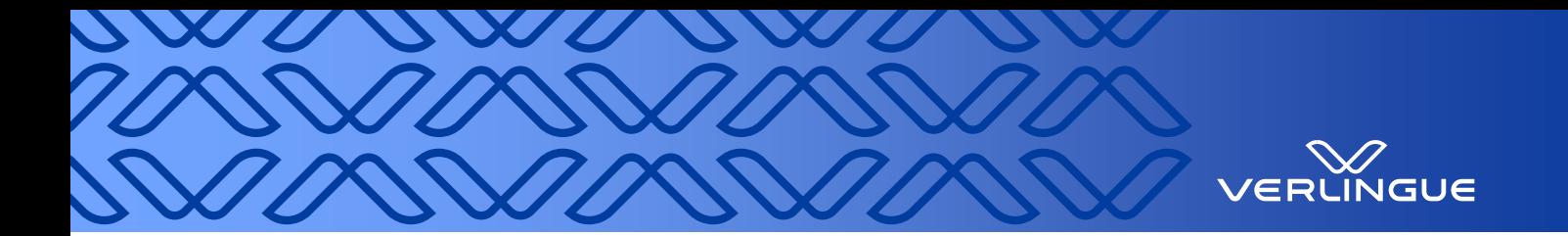

#### **2.1.2 Messages**

On the right-hand side of each entity you will find the "Nachrichten" (Messages) area. Here you can send a message to your advisor at any time. Below you will find the corresponding history, including the advisor's responses.

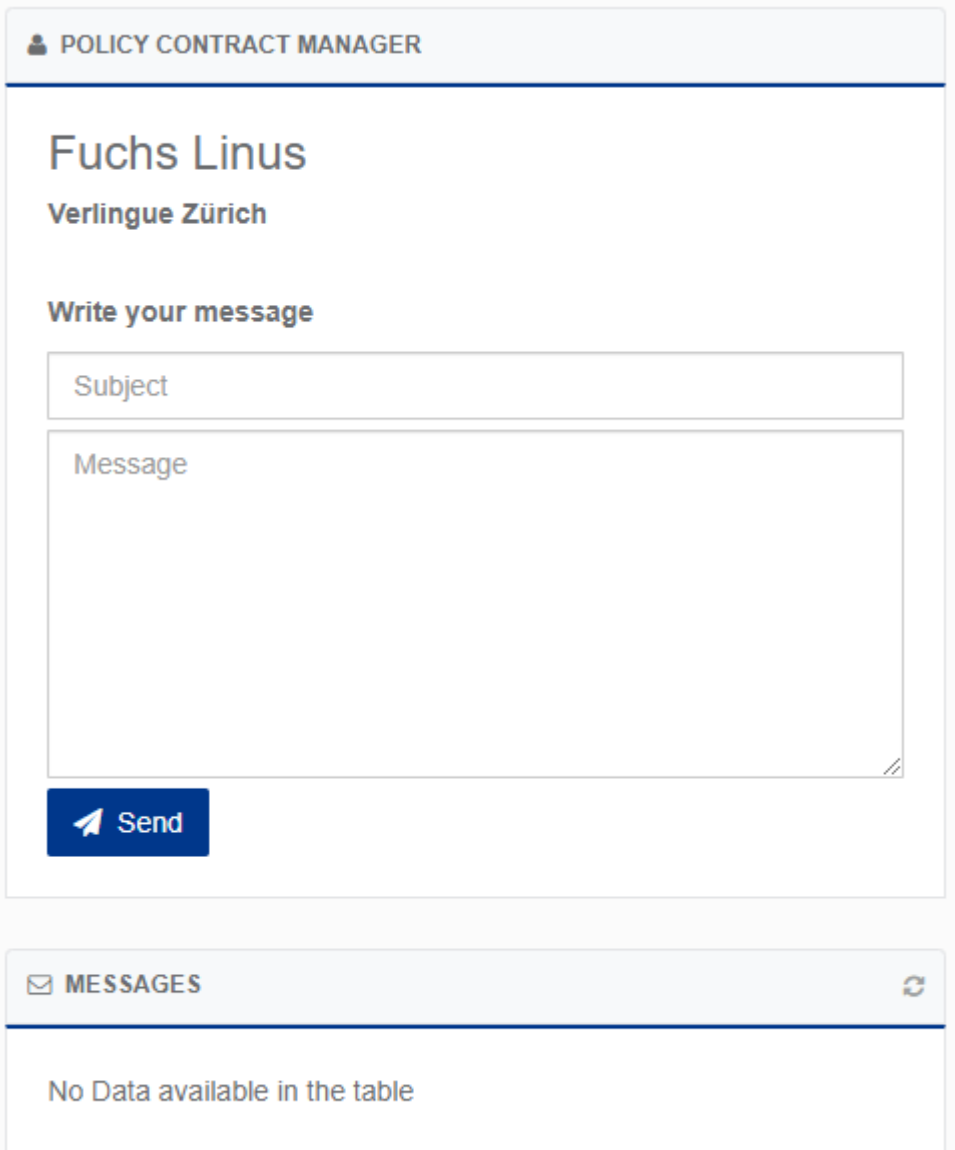

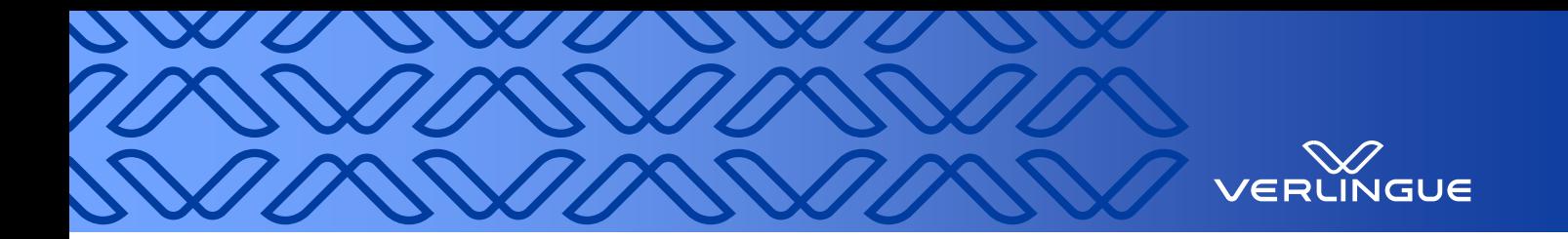

## <span id="page-9-0"></span>**2.2 Damage Cases**

In this area you can see all claims entered via the portal and you can enter new claims.

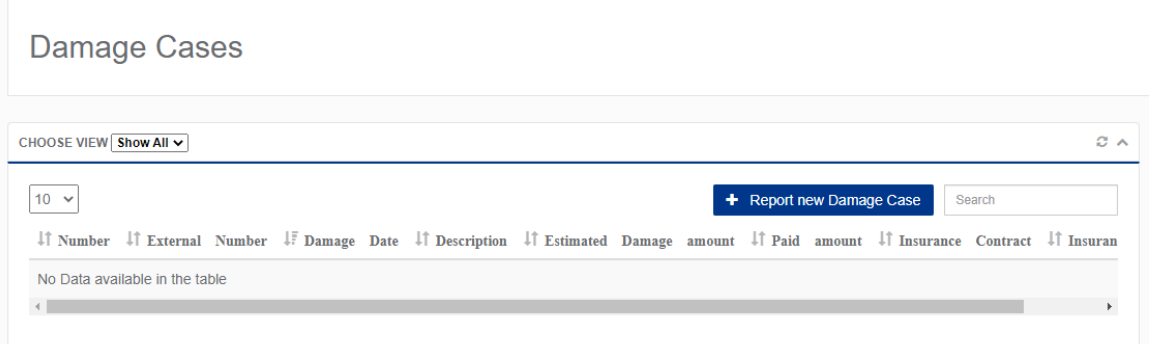

## <span id="page-9-1"></span>**2.3 Premium Invoices**

In this area you will find all activated premium invoices (renewal notices, final invoices, etc.) at a glance.

### <span id="page-9-2"></span>**2.4 Tenders**

In this area you can find all activated tenders at a glance.

#### <span id="page-9-3"></span>**2.5 Documents**

In this area you can see all documents at a glance. With the help of the quick search you can quickly find the desired document. You can quickly and easily filter the values by clicking on a column header. For more detailed information on a document, click on the desired row.

- **•** You can open or download the document by clicking on the icon.
- **•** The "Regarding column indicates what the document refers to. The icons provide information about the area involved.

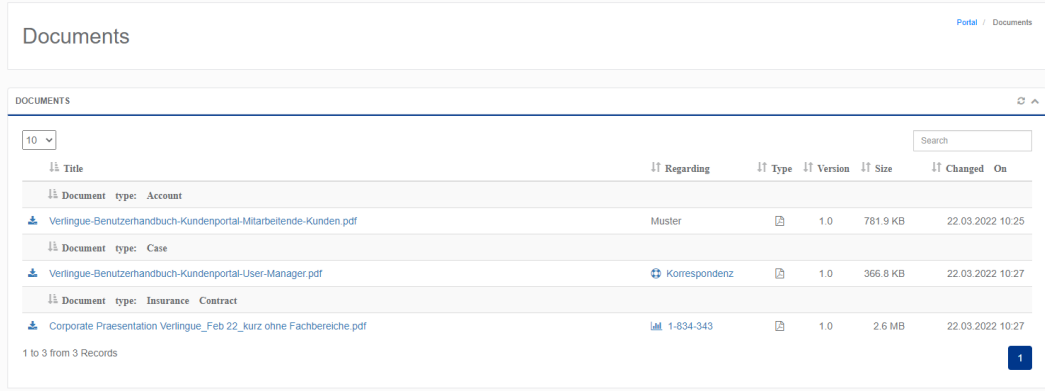

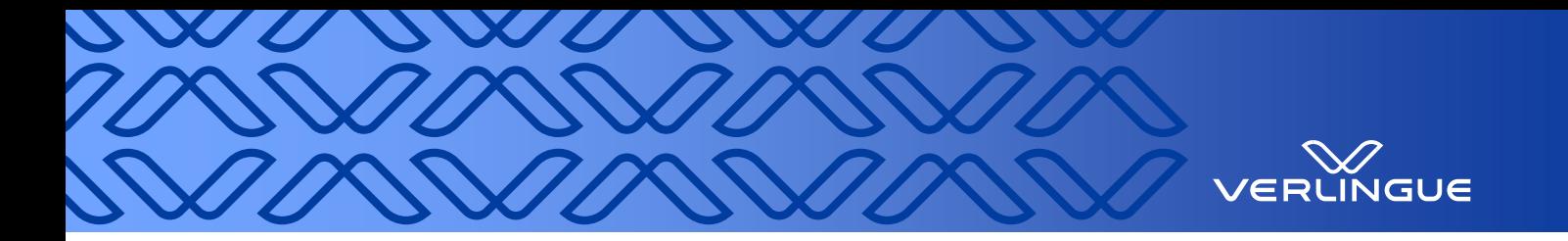

# <span id="page-10-0"></span>**3 Notification settings**

You can enter your notification settings under your profile. The following settings are made by default:

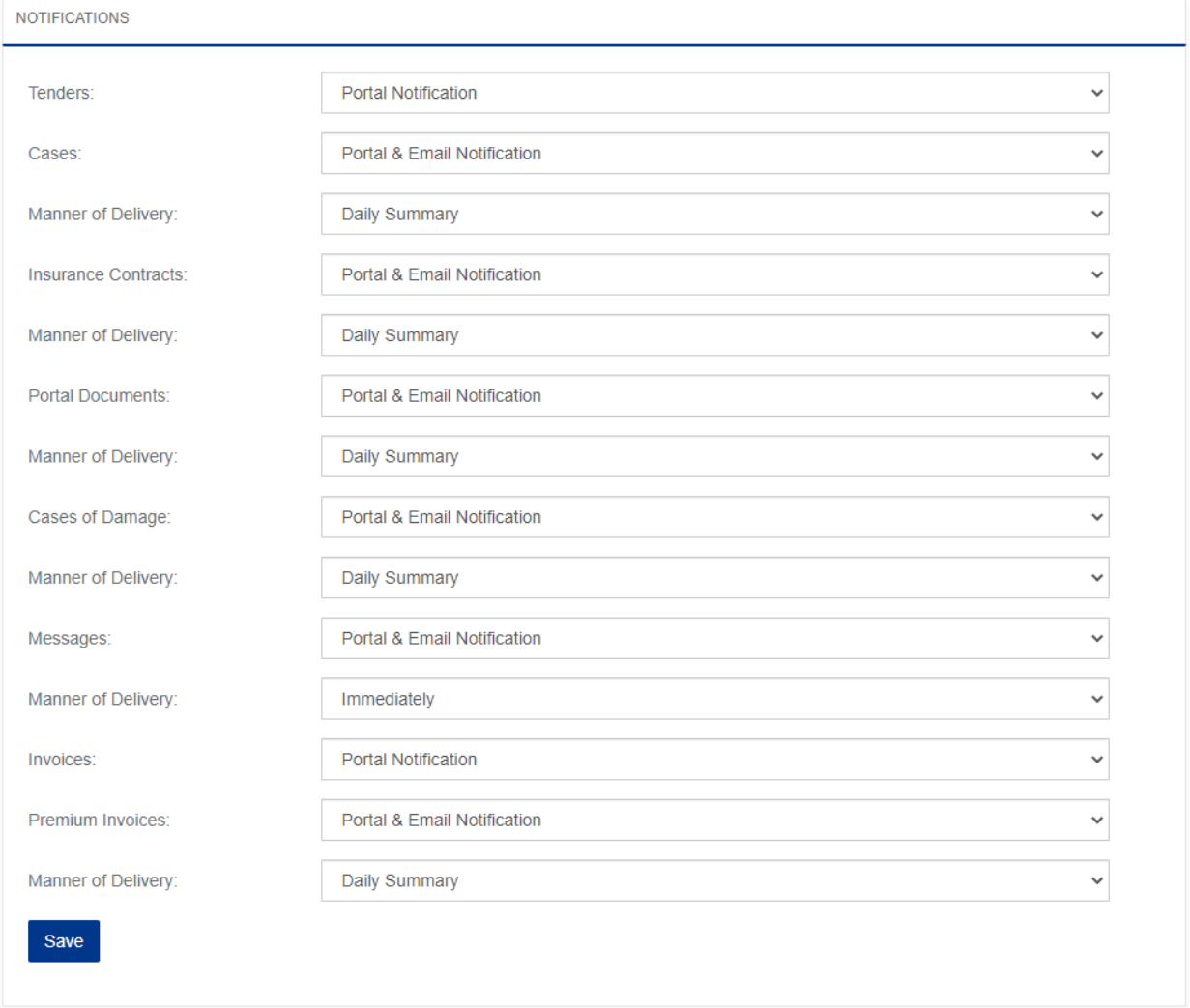

Email notification = push notification to personal email address

Portal = information is marked with "New" on the home page under "Notifications". Daily summary = you receive an email per day when new documents are available

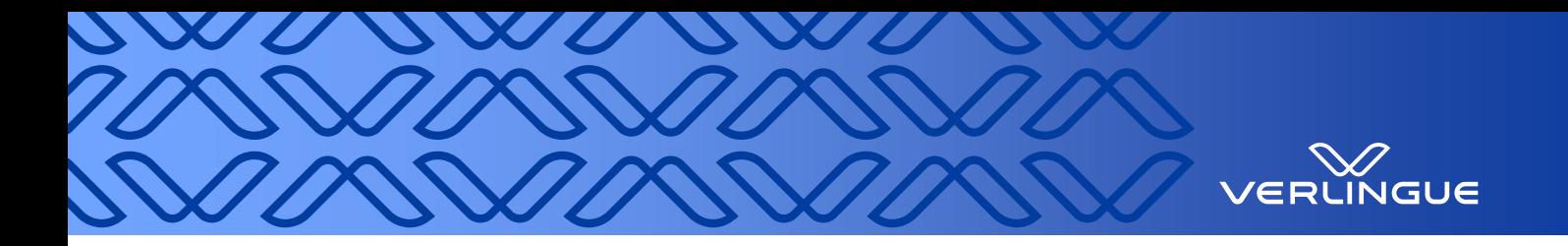

## <span id="page-11-0"></span>**4 Symbols**

Overview of key symbols:

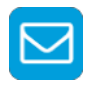

Messages

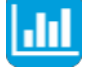

Policies

Claims

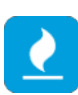

 $\mathbf G$ Requests

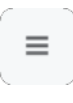

Opens and closes the navigation

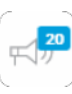

New notifications will appear here

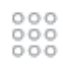

Profile settings/logout

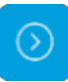

Link to a new view

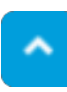

Detailed view is open

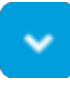

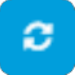

Detailed view is closed Refresh page.

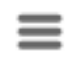

Download charts in PNG/JPEG/PDF and SVG

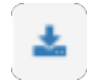

Download files